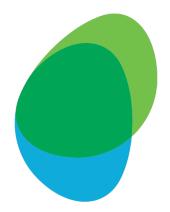

# Customer Help Guide How to download Bill Reports My 02

Please download the last 3 monthly Bill Reports for the type detailed below:
– Report 1: 'Itemised Call Report'

 ...and download the last 1 monthly Bill Report for the type detailed below:
 Report 2: 'Cost Breakdown by Subscription Type'

> To get started, click the following link: <u>https://accounts.o2.co.uk/signin</u>

# Step 1: Log in to My O2 with your Username and Password

| C Shop Solutions Why O2 Help My O2 Business $2$ Search                  |  |
|-------------------------------------------------------------------------|--|
|                                                                         |  |
| My O2 Business<br>All your account and bill details in one place        |  |
| Sign in to My O2 Business         Username (usually your email address) |  |

## Step 2: Click on 'Manage my O2 Business products'

| Personal   Business                                                                                   | Sign out                                                                                                    |  |
|----------------------------------------------------------------------------------------------------|----------------------------------------------------------------------------------------------------|--|
| O2 Shop Why O2 Help                                                                                   | My O2 🖉 Search کے                                                                                                    |  |
| My 02<br>Manage your account and get more from 02                                                     |                                                                                                    |  |
| My O2 products and services<br>Conter Services<br>My O2 Business<br>Manage my My O2 Business products | <ul> <li>My details</li> <li>Manage my details</li> <li>Do you have other O2 products and services?</li> <li>Add products that are not registered to a My O2 account, such as a Pay As You Go device.</li> <li>Add products and services</li> </ul> |  |
|                                                                                                    |                                                                                                    |  |

Exclusive benefits available at no extra cost

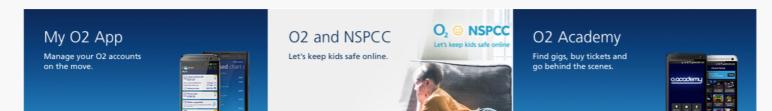

### Step 3: Click on 'Bill Analyser – View your bills, analyse your spend and run reports'

| Personal I <u>Business</u>                                                                                                    |                       | Oferent                                                                                                    |  |
|----------------------------------------------------------------------------------------------------|-----------------------|----------------------------------------------------------------------------------------------------|--|
| O <sub>2</sub> Shop Solutions Why O2 Help My O2 B<br>Welcome to My O2 Business<br>All your account and bill details in one place | lusiness              | € Search                                                                                                    |  |
|                                                                                                    | Set help<br>/iew Demo | Edit my details What's new in My O2 Business We listened carefully to our customers'<br>feedback on My O2 Business, and we're pleased<br>to be bringing you a number of improvements.<br>Learn more about what's new here: What's new in My O2 Business   Help & Support<br>O2 Business |  |

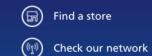

#### Popular in business

Our business solutions Mobile solutions Business blog Help and support

Help home Contact us My O2 Business

# Step 4: Click on 'REPORTING' – this will open a drop-down menu

| <b>O</b> <sub>2</sub>                                   |                                    |                                                                                         | ▲   ~                                  |
|---------------------------------------------------------|------------------------------------|-----------------------------------------------------------------------------------------|----------------------------------------|
| My O2 Business Home                                     |                                    |                                                                                         |                                        |
| SELECTED ACCOUNT                                        | 1<br>1<br>1                        |                                                                                         |                                        |
| ACCOUNT $\bigcirc$<br>ADMINISTRATION $\bigcirc$         | Only active       Include unbilled | Current Balance<br>£0.00 (Inc. VAT)                                                     | Overdue Amount<br>£0.00 (Inc. VAT)     |
| INVOICING $\heartsuit$<br>REPORTING $\circlearrowright$ |                                    | Account Status<br>Normal                                                                | Payment Type<br>Direct Debit Customers |
| O2 HELP & SUPPORT 🛛 😔                                   |                                    | Amount In Query<br>£0.00 ( <i>Inc. VAT</i> )                                            | Payment Terms<br>30 Days Airtime       |
|                                                         |                                    | LATEST INVOICE - 13/01/2024<br>£157.20 (ex VAT)<br>This invoice is payable on or before | 0.12/02/2024 Download                  |
|                                                         |                                    |                                                                                         | View Invoices ④                        |
|                                                         |                                    | ALLOWANCES<br>There are no allowance                                                    | es for the selected account.           |
|                                                         |                                    |                                                                                         |                                        |

Step 5: Click on the 'Run Reports' option

| <b>O</b> <sub>2</sub>                     |                  |             |                                                 | ▲                                       |
|-------------------------------------------|------------------|-------------|-------------------------------------------------|-----------------------------------------|
| My O2 Business Home                       |                  |             |                                                 |                                         |
| SELECTED ACCOUNT                          | E =              |             |                                                 |                                         |
|                                           | Search Accounts  | Only active |                                                 | erdue Amount<br>.00 ( <i>inc. VAT</i> ) |
| ADMINISTRATION $\bigcirc$                 | Include unbilled |             |                                                 | /ment Type                              |
|                                           |                  |             |                                                 | ect Debit Customers                     |
| Run Reports<br>Scheduled Reports          |                  |             |                                                 | vment Terms<br>Days Airtime             |
| Watchpoints                               |                  |             |                                                 |                                         |
| Watchpoint Alerts<br>Reporting Structures |                  |             | LATEST INVOICE - 13/01/2024<br>£157.20 (ex VAT) |                                         |
| Filter Sets                               | E                |             | This invoice is payable on or before 12/02/2    | View Invoices 🛞                         |
| Dialled Numbers<br>Working Hours          |                  |             |                                                 |                                         |
| O2 HELP & SUPPORT 🛛 😔                     |                  |             | ALLOWANCES<br>There are no allowances for the   | e selected account.                     |
|                                           |                  |             |                                                 |                                         |

# Step 6: Click on the highlighted date range to open up the menu

| <b>O</b> <sub>2</sub>           |   |          |          |                                     |                     |                                                                                          | •             |   |
|---------------------------------|---|----------|----------|-------------------------------------|---------------------|------------------------------------------------------------------------------------------|---------------|---|
| My O2 Business Home             |   |          | -        | > Reports                           |                     |                                                                                          |               |   |
| SELECTED ACCOUNT                | ' | Rep      | ort      | S                                   |                     |                                                                                          |               |   |
| ACCOUNT 😔                       |   | •        | An       | alytics                             |                     |                                                                                          |               |   |
|                                 |   | Filters  |          |                                     |                     |                                                                                          |               |   |
|                                 |   |          |          |                                     |                     |                                                                                          |               |   |
|                                 |   | See      | arch:    |                                     | Date Range: 🧯 Jan 2 | 2024 - Jan 2024 🏾                                                                        |               |   |
| Run Reports                     |   | Availabl | le Repo  | rts                                 |                     |                                                                                          |               |   |
| Scheduled Reports               |   |          | eport N  |                                     |                     | Report Description                                                                       | Report Format |   |
| Watchpoints                     |   |          | <u> </u> |                                     |                     |                                                                                          | ·             |   |
| Watchpoint Alerts               |   |          | Ê        | Billed Allowances                   |                     | Summary of pre and post allowance costs, including a summary of costs per<br>subscriber. | Csv           | ) |
| Reporting Structures            |   |          | Ê        | Billing Summary                     |                     | Summary of account usage and spend at subscriber, account and group                      | XLS           | 2 |
| Filter Sets                     |   |          |          | bining surning y                    |                     | level.                                                                                   | ALS           | 2 |
| Dialled Numbers                 |   |          | Ê        | Calls by Type                       |                     | Summary of outbound calls made.                                                          | CSV           | ) |
| Working Hours O2 HELP & SUPPORT |   |          | Ê        | Connections                         |                     | Il connections on your account - active, inactive and unbilled.                          | Csv           | ) |
|                                 |   |          | Ê        | Cost Breakdown by Subscription Type |                     | i Voice, data and line charges accrued by subscribers.                                   | CSV           |   |
|                                 |   |          | -        |                                     |                     | List of your drily call CMC and data around over a weekly period                         |               |   |

# Step 7: Change the dates to cover just one month and click 'Apply'

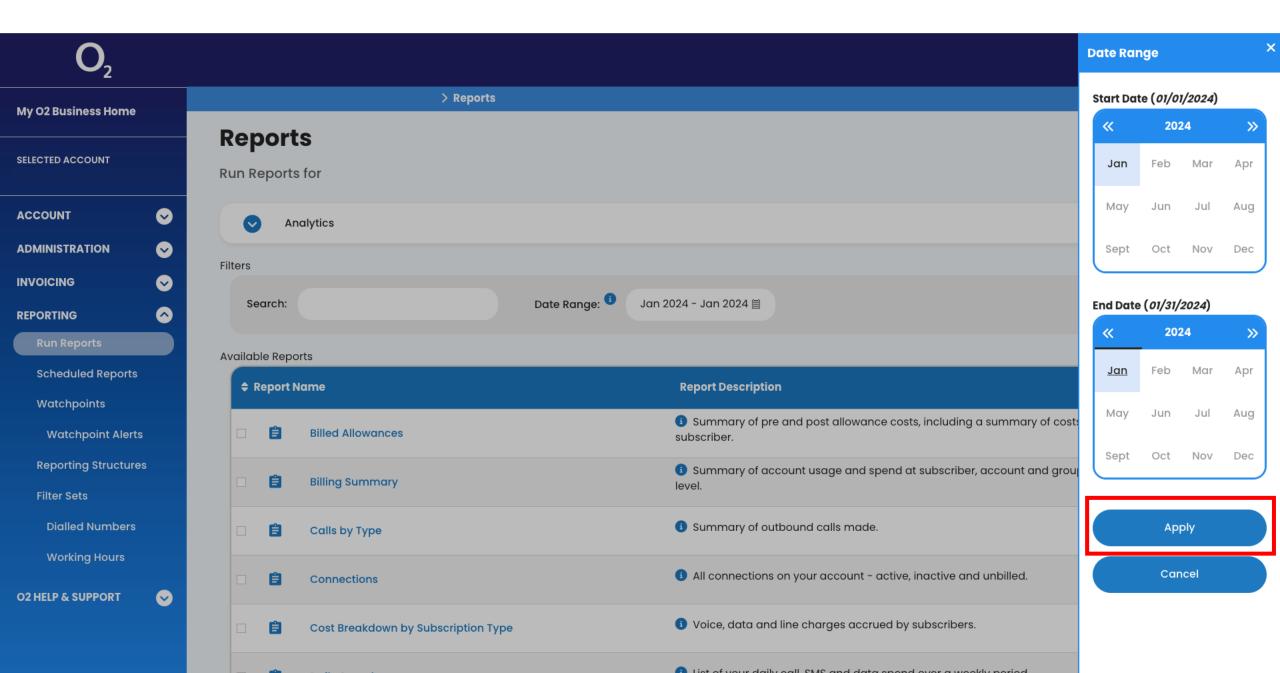

# Step 8: Click on 'Cost Breakdown by Subscription Type'

| <b>O</b> <sub>2</sub>               |                                                                                                    | •             |
|-------------------------------------|----------------------------------------------------------------------------------------------------|---------------|
| My O2 Business Home                 | > Reports                                                                                               |               |
| SELECTED ACCOUNT                    | Reports<br>Run Reports for                                                                              |               |
|                                     | Analytics                                                                                               |               |
|                                     | Filters                                                                                                 |               |
|                                     |                                                                                                    |               |
|                                     | Search: Date Range: Jan 2024 - Jan 2024 🏾                                                               |               |
| Run Reports                         | Available Reports                                                                                       |               |
| Scheduled Reports                   | Report Name     Report Description                                                                      | Report Format |
| Watchpoints<br>Watchpoint Alerts    | Image: Summary of pre and post allowance costs, including a summary of costs per subscriber.            | r Csv 🗸       |
| Reporting Structures<br>Filter Sets | Billing Summary       Image: Summary of account usage and spend at subscriber, account and group level. | XLS           |
| Dialled Numbers                     | Calls by Type Summary of outbound calls made.                                                           | CSV •         |
| Working Hours                       | Connections Connections on your account - active, inactive and unbilled.                                | Csv 、         |
|                                     | Cost Breakdown by Subscription Type Subscription Type                                                   | CSV           |
|                                     | List of your drilly only CMC and data around over a weakly paried                                       |               |

# Step 9: Open the drop-down menu which shows 'Both Invoice and Usage Records'

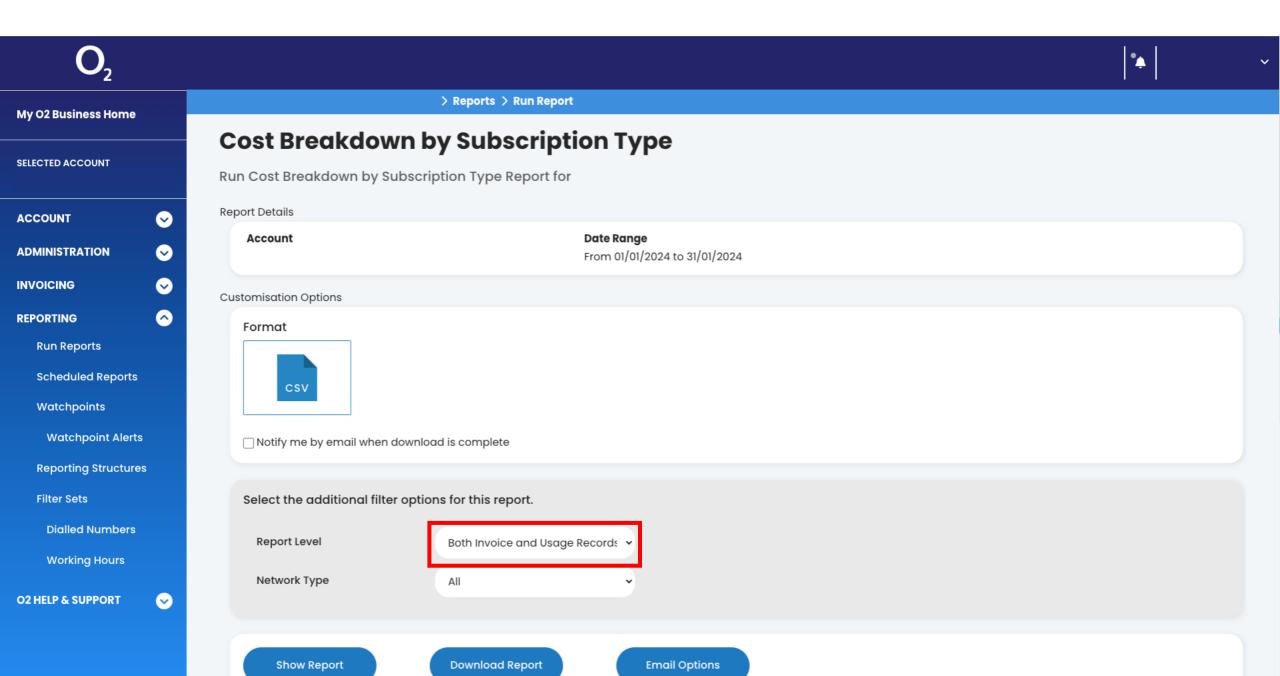

# Step 10: Select the 'Invoice Records' option from the drop-down menu

| <b>O</b> <sub>2</sub> |                                                                             | • |
|-----------------------|-----------------------------------------------------------------------------|---|
| My O2 Business Home   | > Reports > Run Report                                                      |   |
|                       | Cost Breakdown by Subscription Type                                         |   |
| SELECTED ACCOUNT      | Run Cost Breakdown by Subscription Type Report for                          |   |
| ACCOUNT               | Report Details                                                              |   |
| ADMINISTRATION        | Account         Date Range           From 01/01/2024 to 31/01/2024          |   |
| INVOICING             | Customisation Options                                                       |   |
| REPORTING             | <ul> <li>Format</li> </ul>                                                  |   |
| Run Reports           |                                                                             |   |
| Scheduled Reports     | CSV                                                                         |   |
| Watchpoints           |                                                                             |   |
| Watchpoint Alerts     | Notify me by email when download is complete                                |   |
| Reporting Structures  |                                                                             |   |
| Filter Sets           | Select the additional filter options for this report.                       |   |
| Dialled Numbers       |                                                                             |   |
| Working Hours         | Report Level        ✓ Both Invoice and Usage Records        Invoice Records |   |
| O2 HELP & SUPPORT     | Network Type     Usage Records                                              |   |
|                       |                                                                             |   |
|                       | Show Report Download Report Email Options                                   |   |

### Step 11: Click on the 'Download Report' button

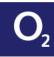

My O2 Business Home

# \*

 $\sim$ 

# Cost Breakdown by Subscription Type

Run Cost Breakdown by Subscription Type Report for

#### SELECTED ACCOUNT Report Details Date Range Account $\odot$ ACCOUNT From 01/01/2024 to 31/01/2024 $\odot$ ADMINISTRATION Customisation Options INVOICING $\odot$ Format $\frown$ REPORTING **Run Reports** csv Scheduled Reports □ Notify me by email when download is complete Watchpoints Watchpoint Alerts Select the additional filter options for this report. Reporting Structures Filter Sets **Report Level** Invoice Records **Dialled Numbers** Network Type All ~ Working Hours $\odot$ **O2 HELP & SUPPORT** Show Report **Email Options** Download Report

# Step 12: Click the bell icon, when your report is ready to download it will appear here

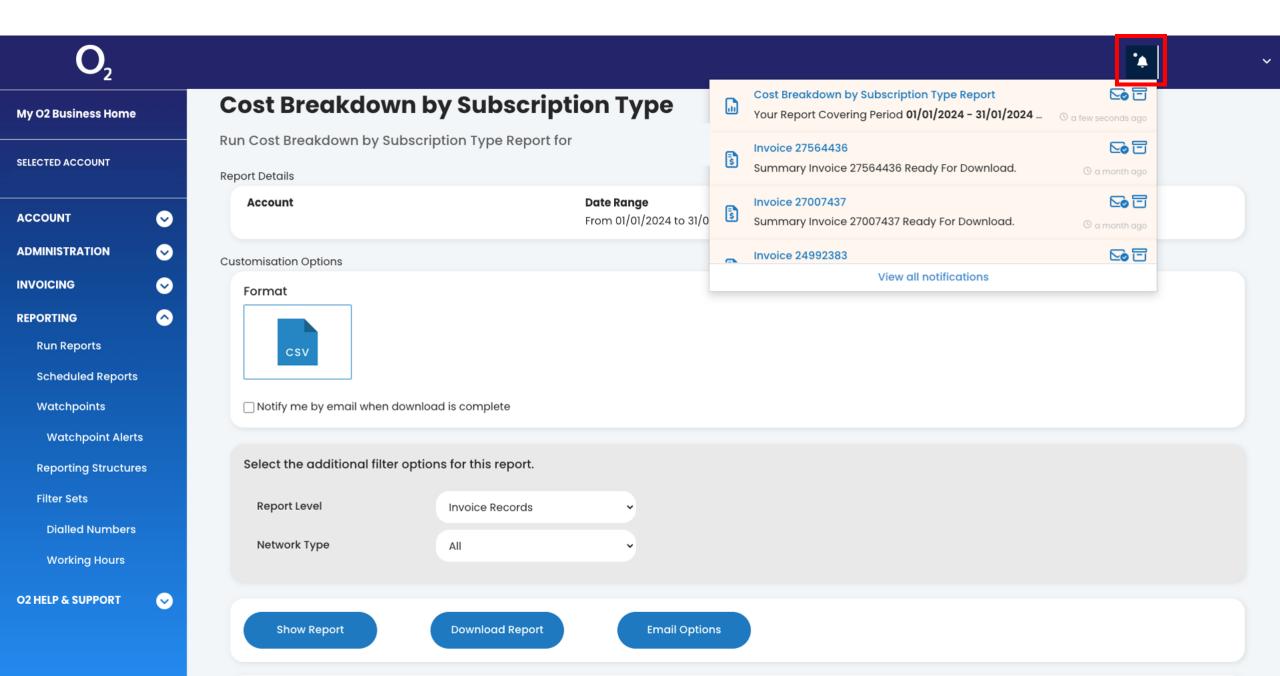

# Step 13: Click on the prepared report and it should start downloading

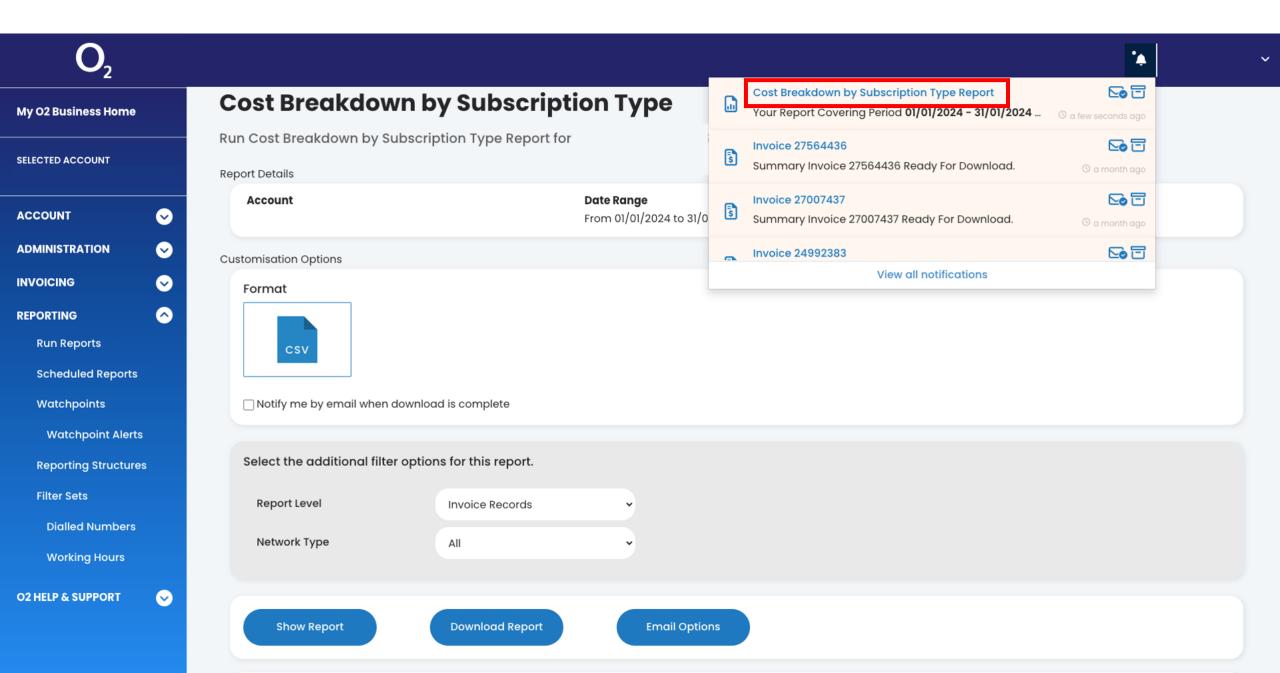

# Step 14: To download the next report, click on the "Run Reports" option again

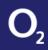

# ·• · · ·

#### **Cost Breakdown by Subscription Type** My O2 Business Home Run Cost Breakdown by Subscription Type Report for SELECTED ACCOUNT **Report Details Date Range** Account $\odot$ ACCOUNT From 01/01/2024 to 31/01/2024 $\odot$ ADMINISTRATION Customisation Options INVOICING $\odot$ Format $\bigcirc$ REPORTING **Run Reports** csv Scheduled Reports Watchpoints Notify me by email when download is complete Watchpoint Alerts Select the additional filter options for this report. **Reporting Structures** Filter Sets **Report Level** Invoice Records **Dialled Numbers** Network Type All ~ **Working Hours** $\odot$ **O2 HELP & SUPPORT Download Report** Show Report **Email Options**

# Step 15: Check that the Date Range is still correct, then scroll down to find 'Itemised Call'. Click on the 'Itemised Call' option

| O <sub>2</sub>       |            |                      |                                                                                                    | ·•            |
|----------------------|------------|----------------------|----------------------------------------------------------------------------------------------------|---------------|
| My O2 Business Home  |            | > Reports            |                                                                                                    |               |
| SELECTED ACCOUNT     |            | Reports              |                                                                                                    |               |
| ACCOUNT              | ⊘          | Analytics            |                                                                                                    |               |
| ADMINISTRATION       | ⊘          | Filters              |                                                                                                    |               |
| INVOICING            | $\odot$    |                      |                                                                                                    |               |
| REPORTING            | $\diamond$ | Search:              | Date Range: <sup>3</sup> Jan 2024 - Jan 2024 🖩                                                          |               |
| Run Reports          |            | Available Reports    |                                                                                                    |               |
| Scheduled Reports    |            | Report Name          | Report Description                                                                                      | Report Format |
| Watchpoints          |            |                      |                                                                                                    |               |
| Watchpoint Alerts    |            | Hourly Spend         | List of your hourly spend per day. Data usage logged at midnight each day.                              |               |
| Reporting Structures |            |                      |                                                                                                    |               |
| Filter Sets          |            | Itemised Call        | 1 List of your itemised call usage over a specified time period.                                        | CSV           |
| Dialled Numbers      |            |                      | A list of your invoiced line items over a specified time period                                         |               |
| Working Hours        |            | Itemised Line        | List of your invoiced line items over a specified time period.                                          | CSV           |
| O2 HELP & SUPPORT    | ⊘          | Low Spenders         | 3 Top 50 lowest spending subscribers.                                                                   | Csv 🗸         |
|                      |            | Statement Of Account | 3 This report lists the invoices and the associated open amounts and due dates for the selected period. | CSV           |

# Step 16: Click on the 'Download Report' button

| <b>O</b> <sub>2</sub> |                                                                                            | • |
|-----------------------|--------------------------------------------------------------------------------------------|---|
| My O2 Business Home   | > Reports > Run Report                                                                     |   |
|                       | Itemised Call                                                                              |   |
| SELECTED ACCOUNT      | Run Itemised Call Report for                                                               |   |
| ACCOUNT               | Report Details                                                                             |   |
| ADMINISTRATION        | Account         Date Range           From 01/01/2024 to 31/01/2024         From 01/01/2024 |   |
| INVOICING             | Customisation Options                                                                      |   |
| REPORTING             | > Format                                                                                   |   |
| Run Reports           |                                                                                            |   |
| Scheduled Reports     | csv                                                                                        |   |
| Watchpoints           |                                                                                            |   |
| Watchpoint Alerts     | Notify me by email when download is complete                                               |   |
| Reporting Structures  |                                                                                            |   |
| Filter Sets           | Select the additional filter options for this report.                                      |   |
| Dialled Numbers       | Report Filter No Filter                                                                    |   |
| Working Hours         | Report Filter Vo Filter                                                                    |   |
| O2 HELP & SUPPORT     |                                                                                            |   |
|                       | Download Report Email Options                                                              |   |

# Step 17: Click the bell icon, when your report is ready to download it will appear here

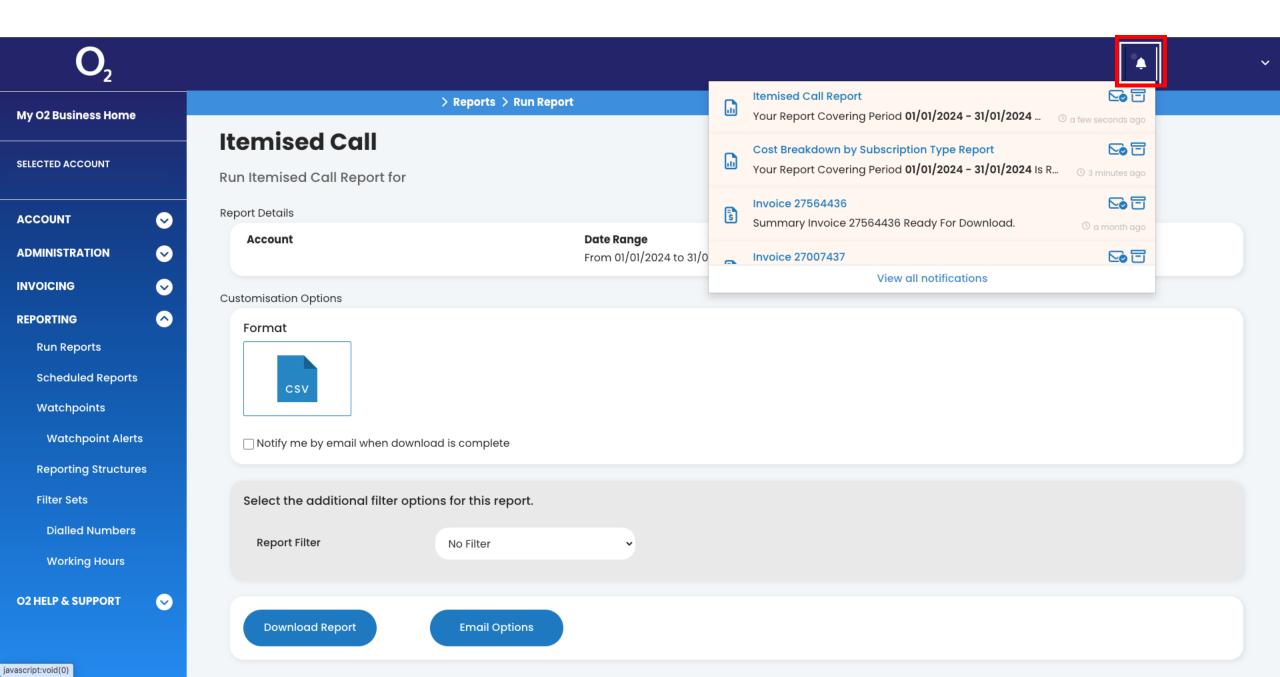

# Step 18: Click on the prepared report and it should start downloading

| O <sub>2</sub>                                                       |                                                       |   |                                                                                                    | •     |
|----------------------------------------------------------------------|-------------------------------------------------------|---|----------------------------------------------------------------------------------------------------|-------|
| My O2 Business Home                                                  | > Reports > Run Report                                |   | Itemised Call Report         Your Report Covering Period 01/01/2024 - 31/01/2024         () a few second    |       |
| SELECTED ACCOUNT                                                     | Itemised Call<br>Run Itemised Call Report for         |   | Cost Breakdown by Subscription Type Report         Your Report Covering Period 01/01/2024 - 31/01/2024 Is R | s ago |
| ACCOUNT 🗸                                                            | Report Details                                        | 5 | Invoice 27564436Summary Invoice 27564436 Ready For Download.© a mont                                        |       |
|                                                                      | Account Date Range<br>From 01/01/2024 to 31/0         |   | Invoice 27007437                                                                                            |       |
|                                                                      | Customisation Options                                 |   | View all notifications                                                                                      |       |
| REPORTING                                                            | Format                                                |   |                                                                                                    |       |
| Run Reports<br>Scheduled Reports<br>Watchpoints<br>Watchpoint Alerts | □ Notify me by email when download is complete        |   |                                                                                                    |       |
| Reporting Structures<br>Filter Sets<br>Dialled Numbers               | Select the additional filter options for this report. |   |                                                                                                    |       |
| Working Hours                                                        | Report Filter Vo Filter                               |   |                                                                                                    |       |
| O2 HELP & SUPPORT                                                    | Download Report Email Options                         |   |                                                                                                    |       |

- Note: Repeat these steps until you have downloaded 3 consecutive months' reports

| <b>O</b> <sub>2</sub>              |         |                |                                     |               |       |                                                                                          | •             |               |
|------------------------------------|---------|----------------|-------------------------------------|---------------|-------|------------------------------------------------------------------------------------------|---------------|---------------|
| My O2 Business Home                |         |                | > Reports                           |               |       |                                                                                          |               |               |
| SELECTED ACCOUNT                   | -       | port<br>eports |                                     |               |       |                                                                                          |               |               |
|                                    | ⊘       | An             | alytics                             |               |       |                                                                                          |               |               |
|                                    | liters  |                |                                     |               |       |                                                                                          |               |               |
|                                    |         |                |                                     | •             |       |                                                                                          |               |               |
|                                    | Se      | arch:          |                                     | Date Range: 🜖 | Jan 2 | 024 - Jan 2024 🏢                                                                         |               |               |
| Run Reports                        | Availab | le Repo        | rts                                 |               |       |                                                                                          |               |               |
| Scheduled Reports                  |         | eport N        |                                     |               |       | Report Description                                                                       | Report Format |               |
| Watchpoints                        |         |                |                                     |               |       |                                                                                          |               |               |
| Watchpoint Alerts                  |         | Ê              | Billed Allowances                   |               |       | Summary of pre and post allowance costs, including a summary of costs per<br>subscriber. | Csv           | •             |
| Reporting Structures               |         | Ê              | Billing Summary                     |               |       | Summary of account usage and spend at subscriber, account and group                      | XLS           | )             |
| Filter Sets                        |         |                | Shing out interv                    |               |       | level.                                                                                   | ALG           | 9             |
| Dialled Numbers                    |         | Ê              | Calls by Type                       |               |       | 3 Summary of outbound calls made.                                                        | CSV           | $\overline{}$ |
| Working Hours<br>02 HELP & SUPPORT |         | Ê              | Connections                         |               |       | 3 All connections on your account - active, inactive and unbilled.                       | Csv           | •             |
|                                    |         | Ê              | Cost Breakdown by Subscription Type |               |       | Voice, data and line charges accrued by subscribers.                                     | CSV           |               |
|                                    |         | -              |                                     |               |       | • List of your deily cell CMC and data around over a weakly pariod                       |               |               |